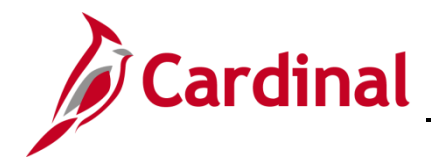

**SW: User Role Query**

## **User's Role Query Overview**

Cardinal allows you to view the security roles assigned to a user in the system via the **User's Roles Query**. You can run the query **PT\_SEC\_USER\_ROLES** from the **Query Viewer** page.

## **Table of Contents**

Run the User's Role Query [......................................................................................................................](#page-0-0) 1

## <span id="page-0-0"></span>**Run the User's Role Query**

**1.** Navigate to the **Query Viewer** page using the following path:

**Main Menu > Reporting Tools > Query > Query Viewer**

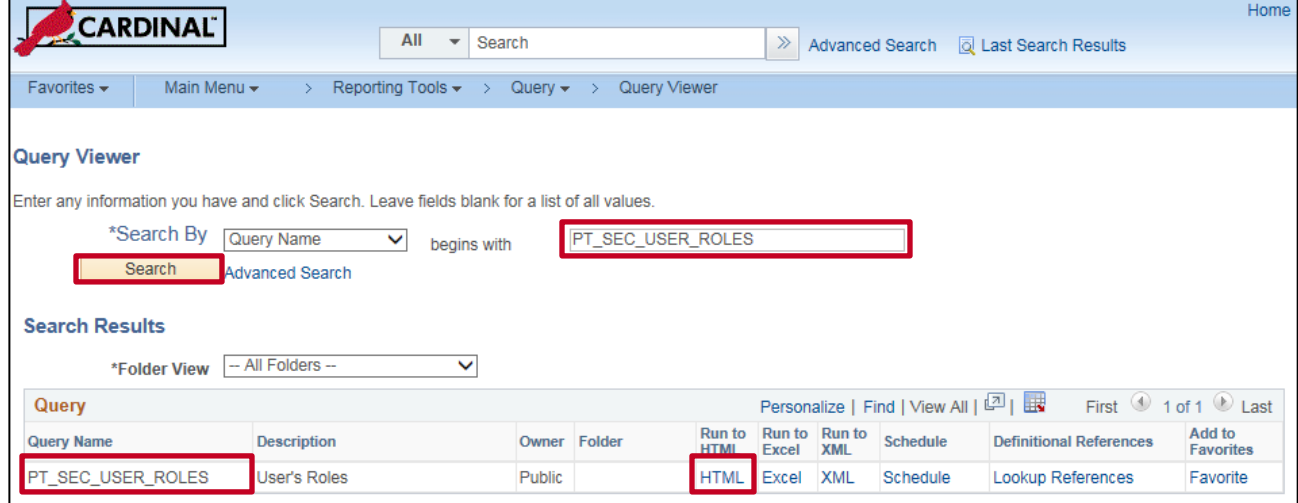

- **2.** The **Query Viewer** page displays.
- **3.** Enter the query name **PT\_SEC\_USER\_ROLES** in the **Search** box.
- **4.** Click the **Search** button.
- **5.** The **PT\_SEC\_USER\_ROLES** query displays in the **Search Results** section.
- **6.** Click the **HTML** link under the **Run to HTML** column for the query.

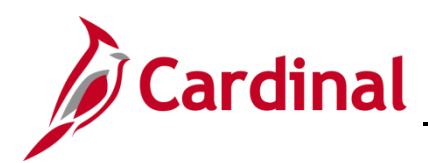

## **SW: User Role Query**

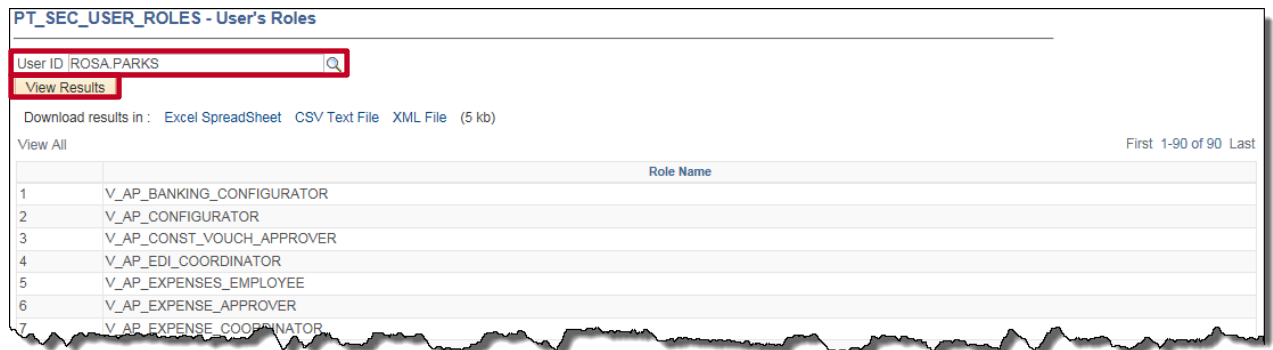

- **7.** The **PT\_SEC\_USER\_ROLES - User's Roles** page displays.
- **8.** Enter the **User COV Network Logon** for the user whose security access you want to look up in the **User ID** box.
- **9.** Click the **View Results** button.
- **10.** The security **Role Name** assigned to the user display in table format.

**Note**: this query must be run in FIN and HCM to see the roles the user has in both applications. To run this query in the HCM application, log into HCM and follow the same steps listed above.

- **11.** View the **Statewide Security Handbook** to view the actual security **Role Name** of each role.
- **12.** To update a user's security access, please use the **Cardinal Security Form** and **Statewide Security Handbook**, located on the Cardinal website via **Statewide User Access** in **Security** under **Resources**.